## **TUTORIAL PARA SUBMISSÃO DOS PROJETOS PAPIM 2017 NO SISPROL:**

## **Todos os docentes que forem submeter projeto ao Programa PAPIM 2017 deverão:**

Cadastrar o projeto no SISPROL, para tal o professor proponente e, portanto, coordenador do projeto, deverá acessar o SISPROL (https://.sisprol.unifesspa.edu.br) com seu Login e senha e após logado selecionar o código do programa "PAPIM-2017 - Programa de Apoio a Projetos de Intervenção Metodológica", conforme demonstrado a seguir:

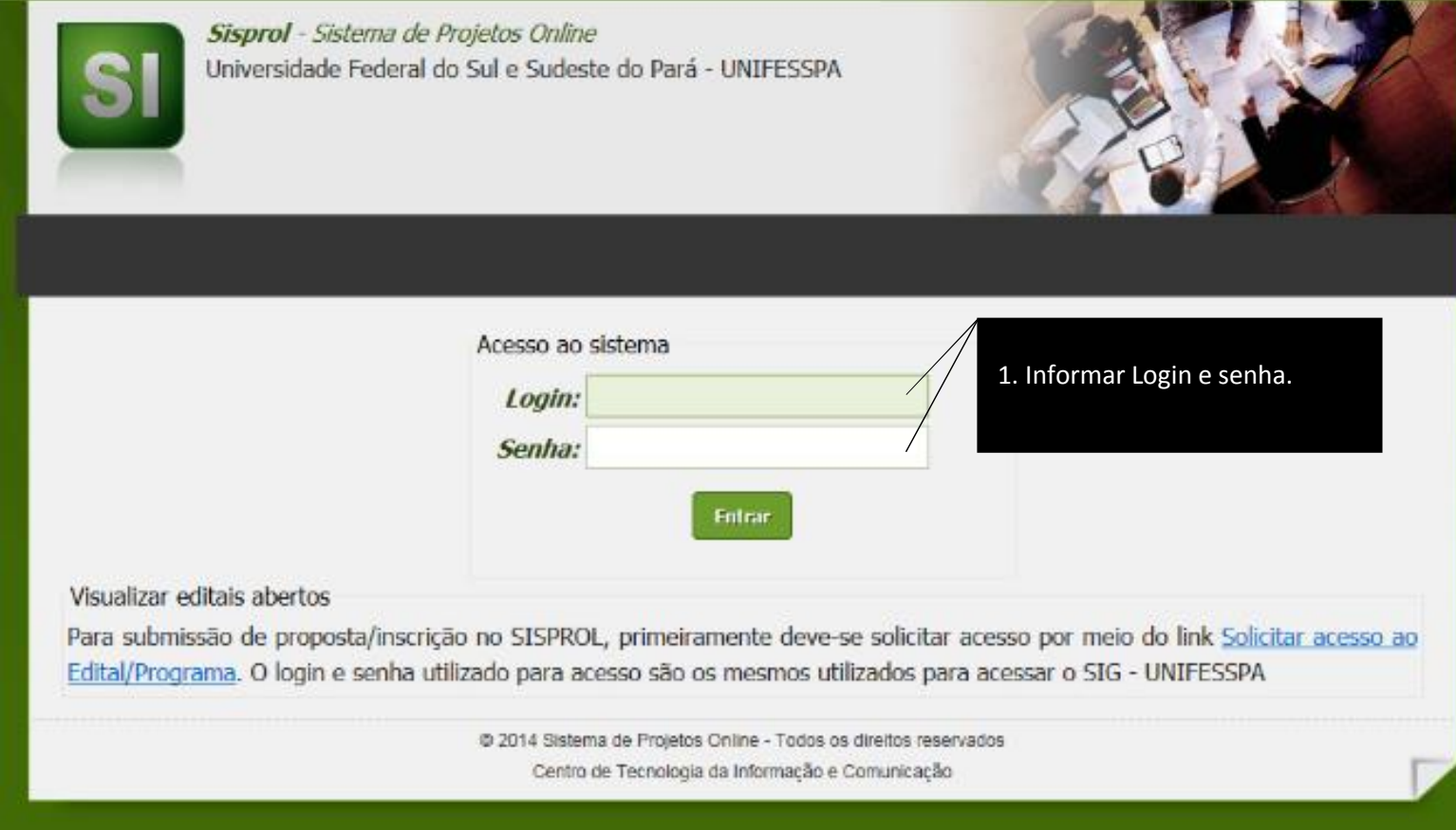

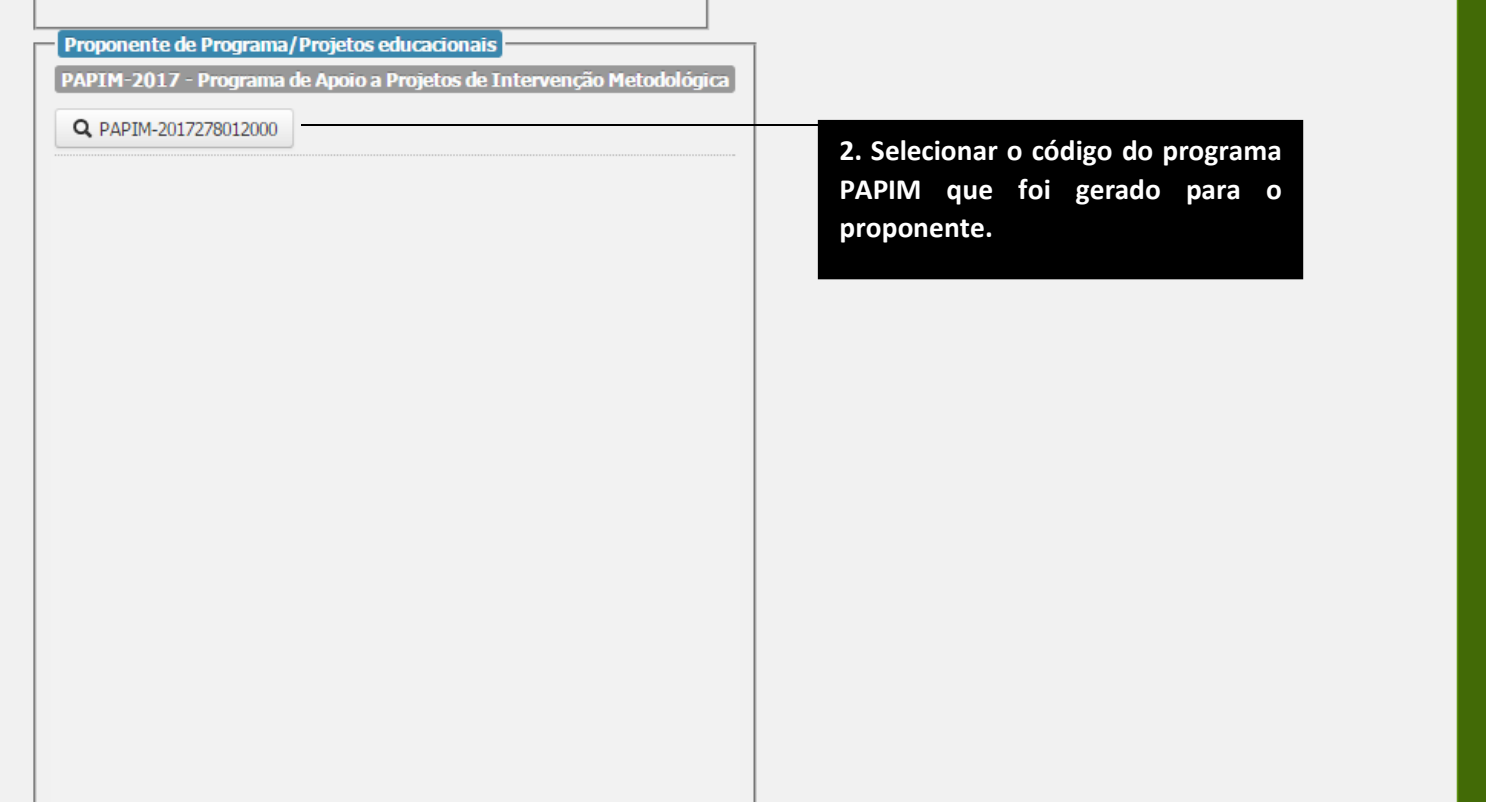

Em seguida o coordenador deverá seguir as 7 etapas que serão descritas neste tutorial:

**Etapa 1:** Os coordenadores deverão selecionar no menu "cadastrar" a opção bolsa voluntária e informar o número de discentes voluntários que serão selecionados para trabalhar no projeto (somente voluntários – número limitado a dois). Em seguida deverão informar no campo "plano de trabalho" um plano sucinto para cada um dos discentes voluntários e marcar os 9 quadrados que aparecem abaixo do campo "plano de trabalho", que correspondem cada um a um mês de atividade no projeto.

Caso o projeto não precise de discente voluntários, precisando apenas de bolsistas remunerados, o coordenador deverá pular esta etapa e passar para a etapa seguinte (etapa 2) correspondente ao cadastro da estrutura do projeto, que será exemplificada mais a frente.

Segue abaixo o tutorial com imagens para realização da 1ª etapa:

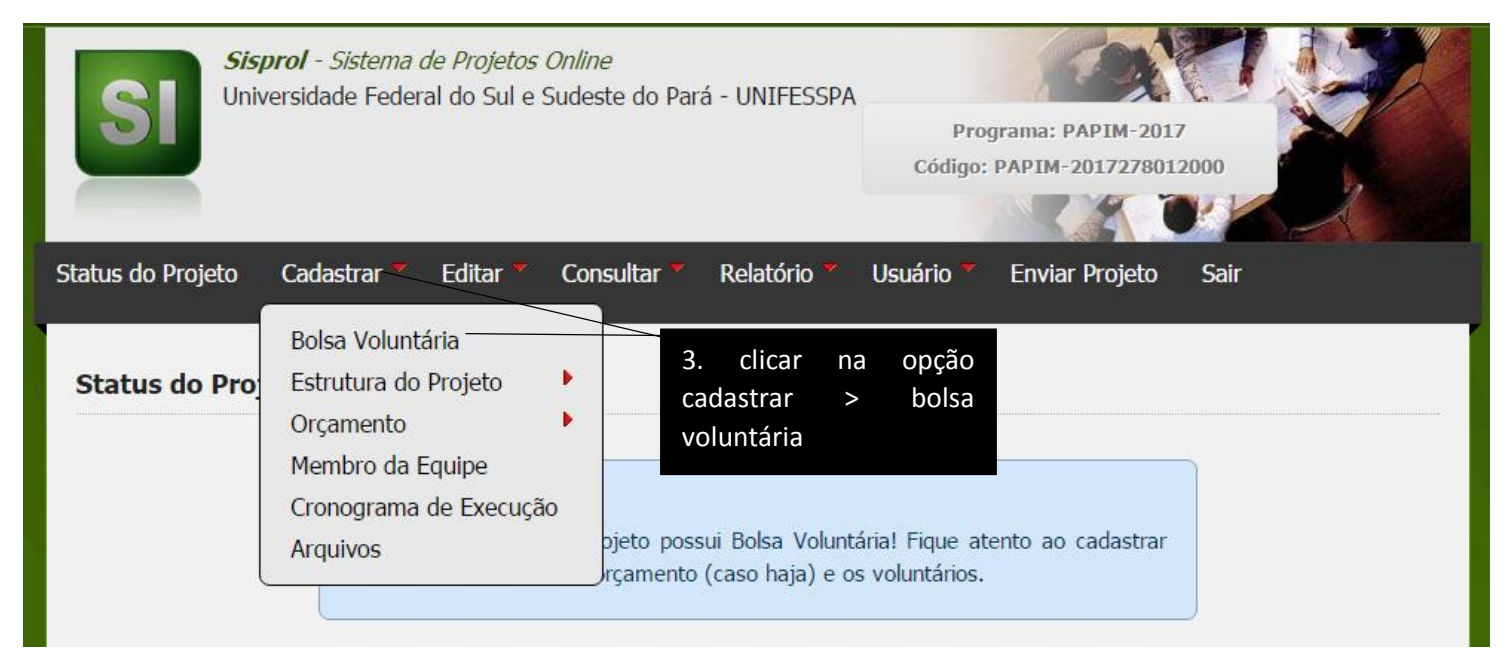

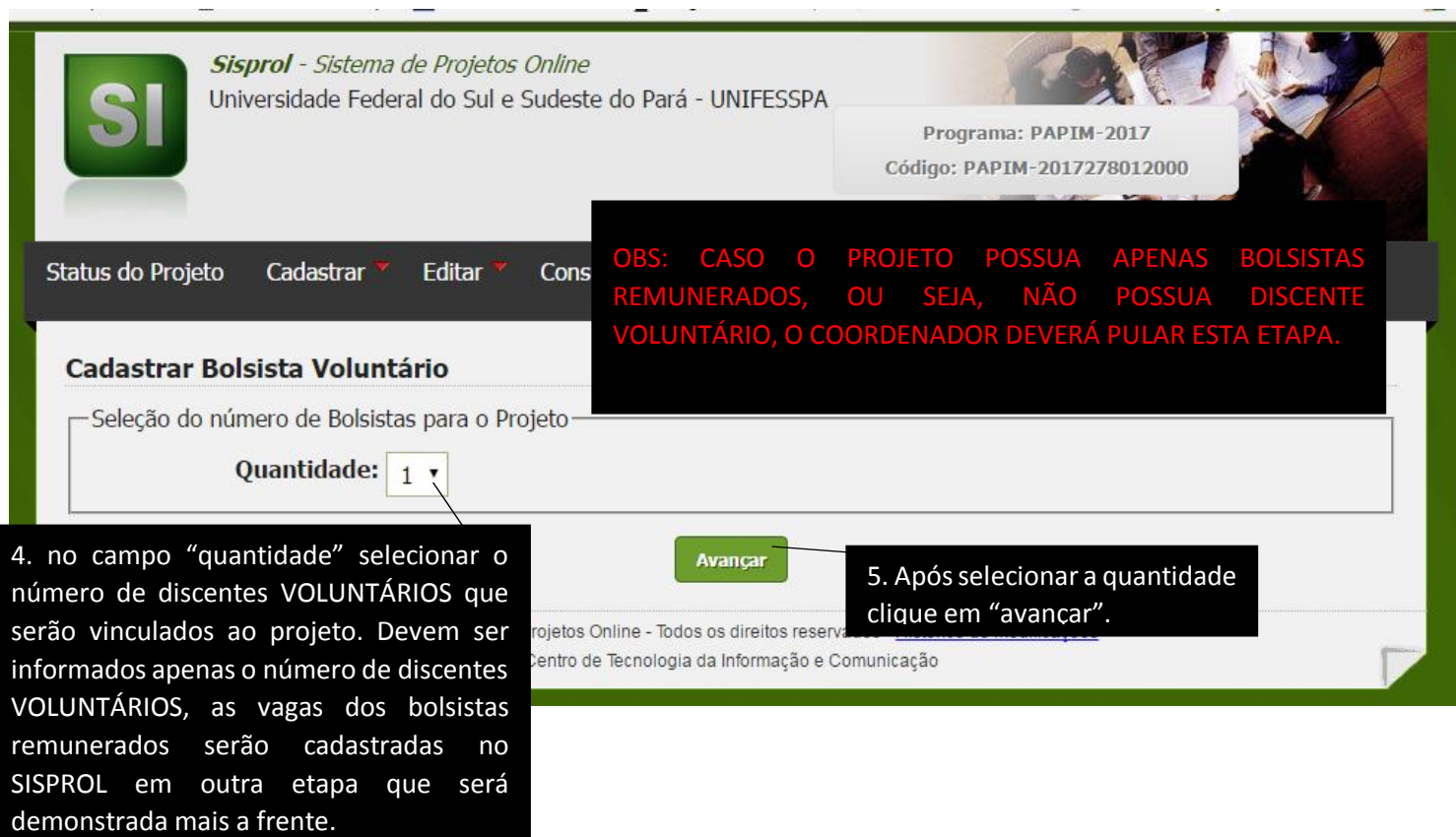

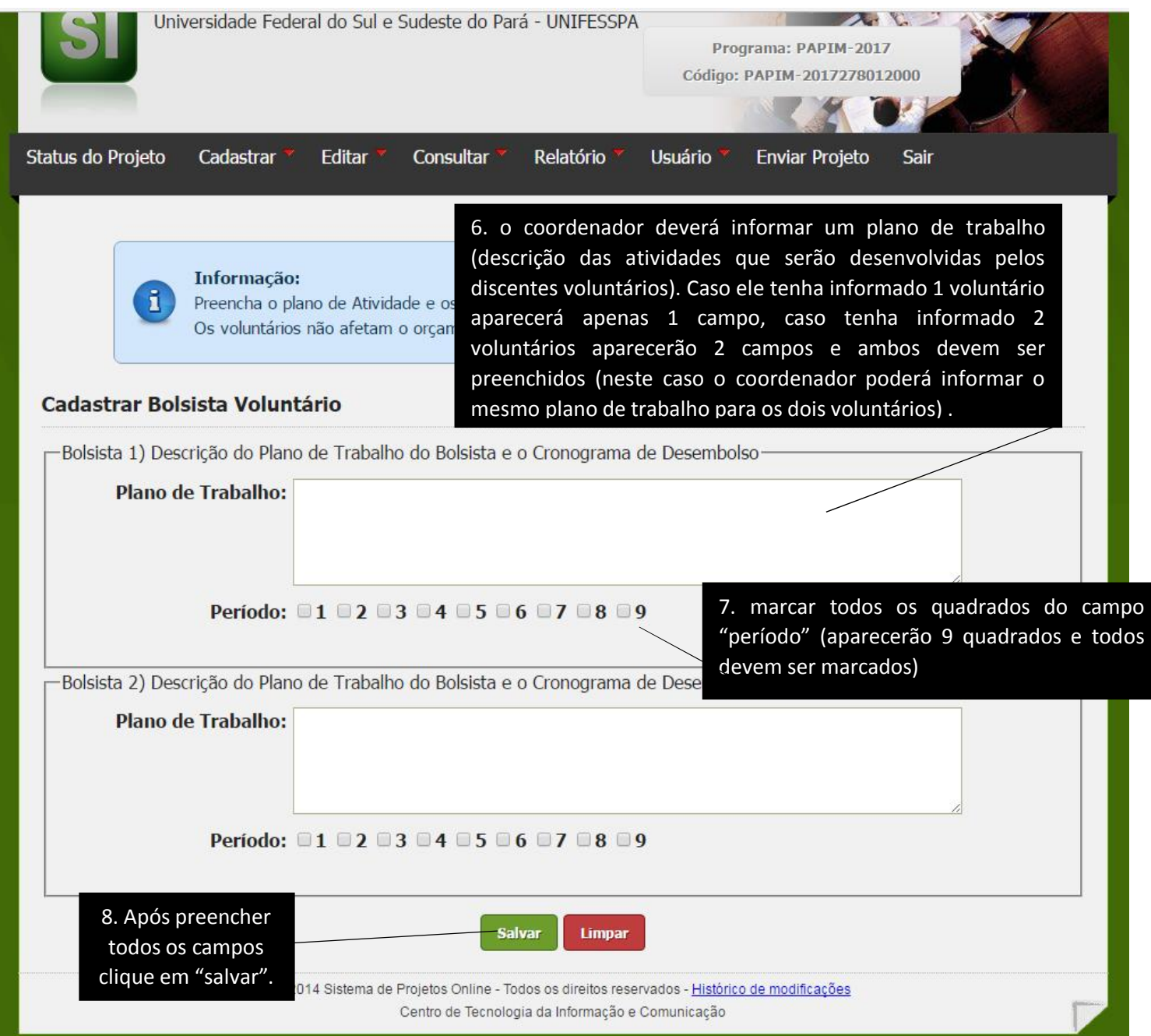

**Etapa 2:** cadastrar a estrutura do projeto, para tal o coordenador deverá selecionar na parte superior o menu **cadastrar>estrutura do projeto**. Nesta etapa deverá informar:

- a) **Unidade/Subunidade Acadêmica:** informar a faculdade e o Instituto ao qual o docente pertence;
- b) **Curso de graduação no qual atua:** informar no qual atua;
- c) **Título:** informar o título do projeto;
- d) **Área:** informar a área a que o projeto se vincula;
- e) **Introdução:** informar o texto de introdução do projeto;
- f) **Objetivo Geral:** informar o objetivo geral do projeto;
- g) **Objetivo específico:** informar os objetivos específicos do projeto;
- h) **Justificativa:** justificar a necessidade e importância do projeto;
- i) **Fundamentação teórica:** descrever a fundamentação teórica do projeto;
- j) **Metodologia:** informar a metodologia que será aplicada ao projeto;
- k) **Infraestrutura:** discriminar, por exemplo, local e toda a infraestrutura (material de consumo e/ou permanente) disponibilizada pela Subunidade e/ou pela unidade de ensino onde o projeto será executado, como contrapartida;
- l) **Resultados esperados:** indicar os resultados a serem alcançados por meio das ações programadas até o final da execução do Projeto e o produto final (citado nos itens 4.2 e 4.2.1 deste edital) que deverá ser produzido ao longo do mesmo;
- m) **Avaliação:** informar como será feita a avaliação do projeto;
- n) **Referências Bibliográficas:** referenciar os autores citados no projeto.

Segue abaixo o tutorial com imagens para realização desta 2ª etapa:

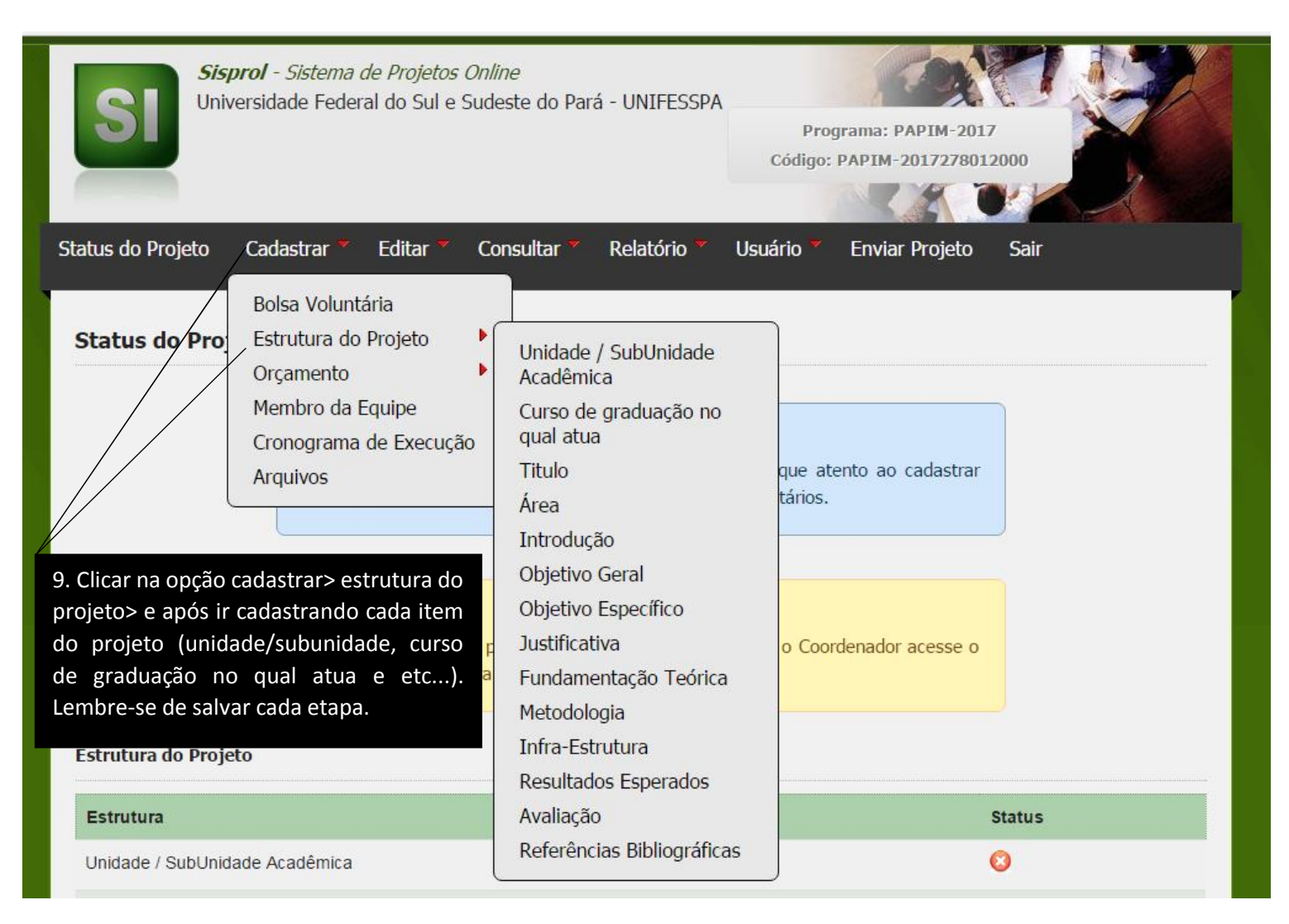

**Etapa 3:** Após cadastrar a quantidade de discentes voluntários (caso haja) e a estrutura do projeto, os coordenadores, deverão selecionar no menu "cadastrar" a opção **orçamento> bolsa** e informar o número de bolsistas (somente remunerados) que solicitarão a PROEG para ajudar na execução do projeto. Em seguida deverão informar no campo **"plano de trabalho"** um plano sucinto para cada um dos discentes e marcar os **9 quadrados** que aparecem abaixo do campo "plano de trabalho" (esses quadrados correspondem a quantidade de meses de bolsa a que terão direito os discentes remunerados).

Segue abaixo o tutorial com imagens para realização da 3ª etapa:

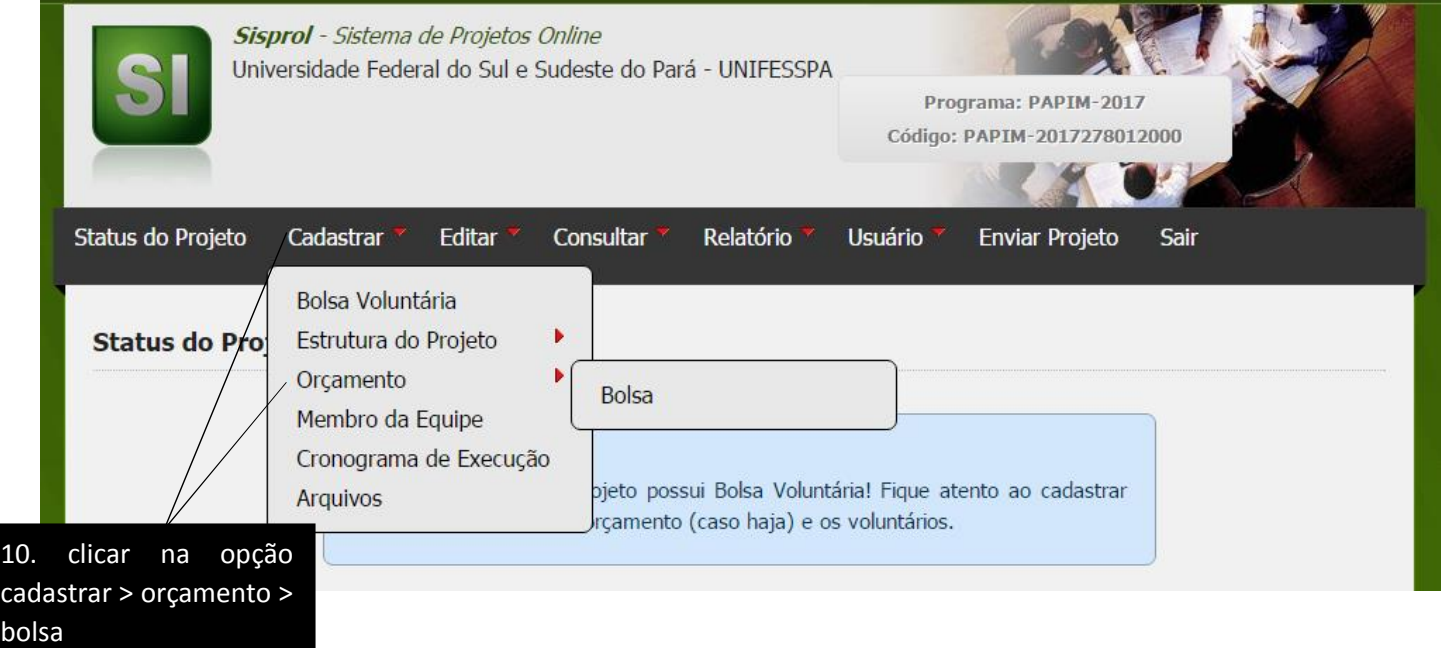

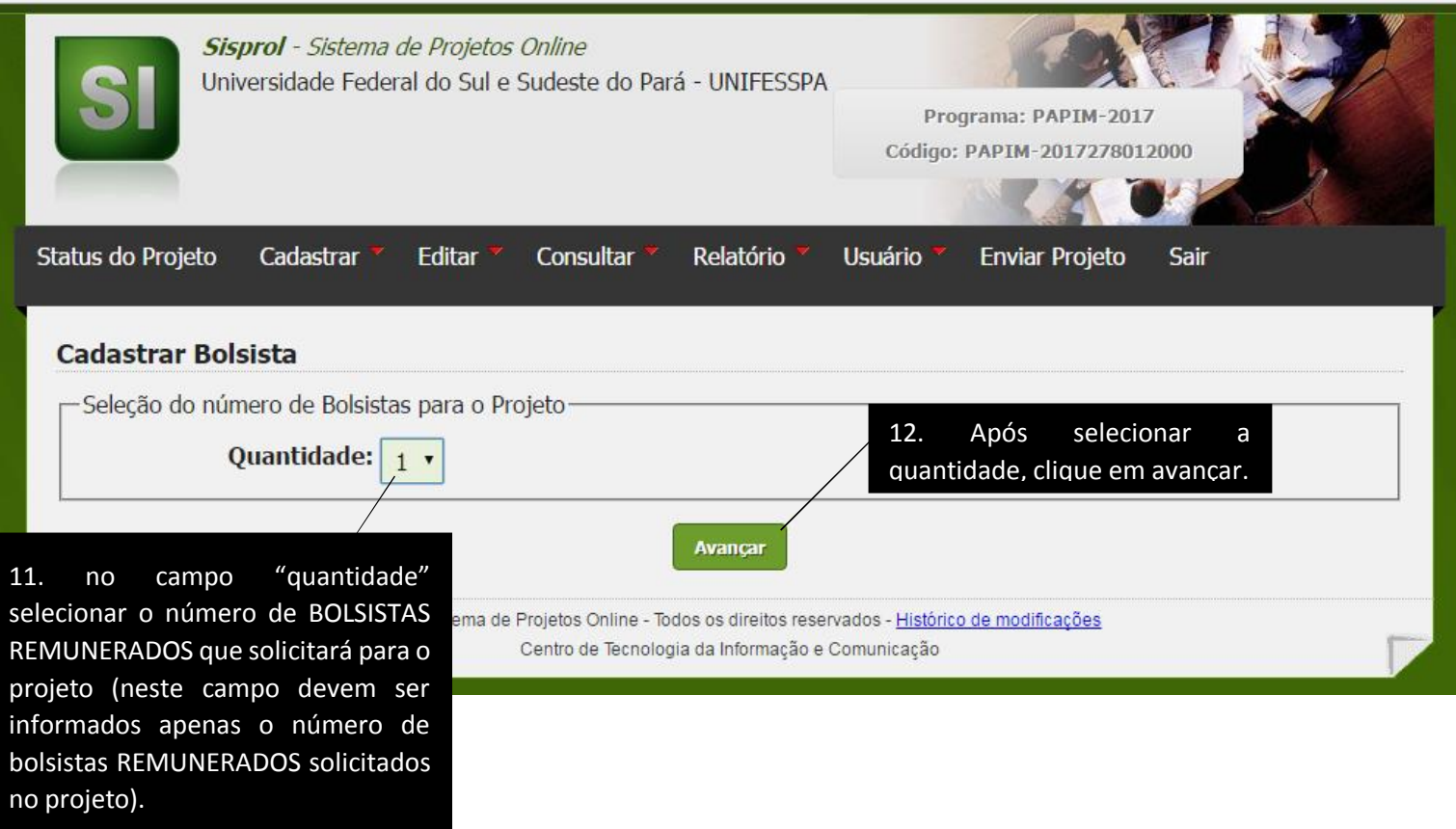

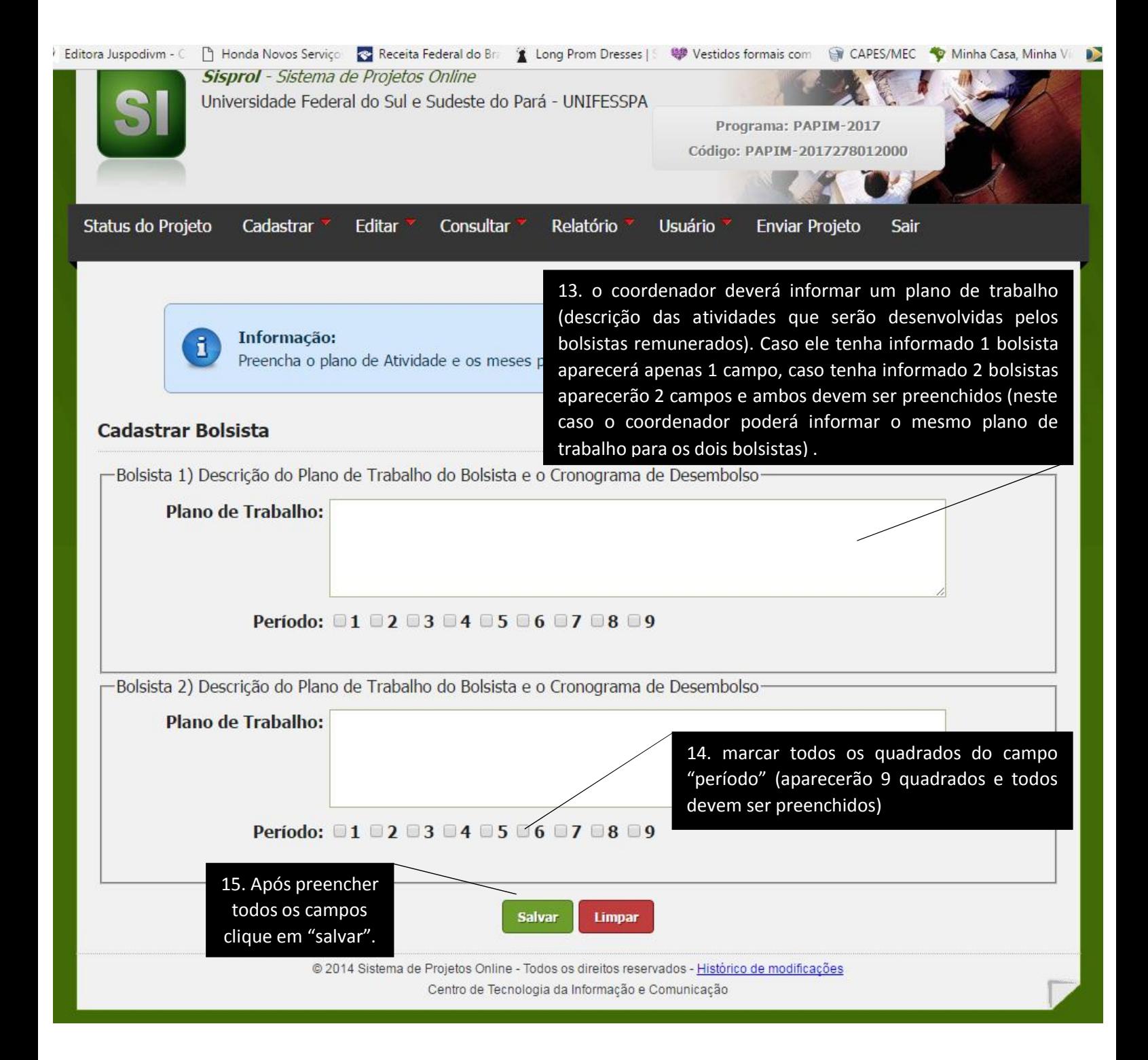

**Etapa 4:** Após cumprir a etapa anterior o professor proponente deverá cadastrar a equipe do projeto (coordenador e colaboradores, inclusive o colaborador da educação básica), para tal deverá clicar na opção **cadastrar> membro da equipe** e informar no campo "CPF" o número do CPF do membro, em seguida clicar em "avançar" e informar nos campos em branco as informações solicitadas tais como: e-mail, telefone etc. Segue abaixo o tutorial com imagens para realização da 4ª etapa:

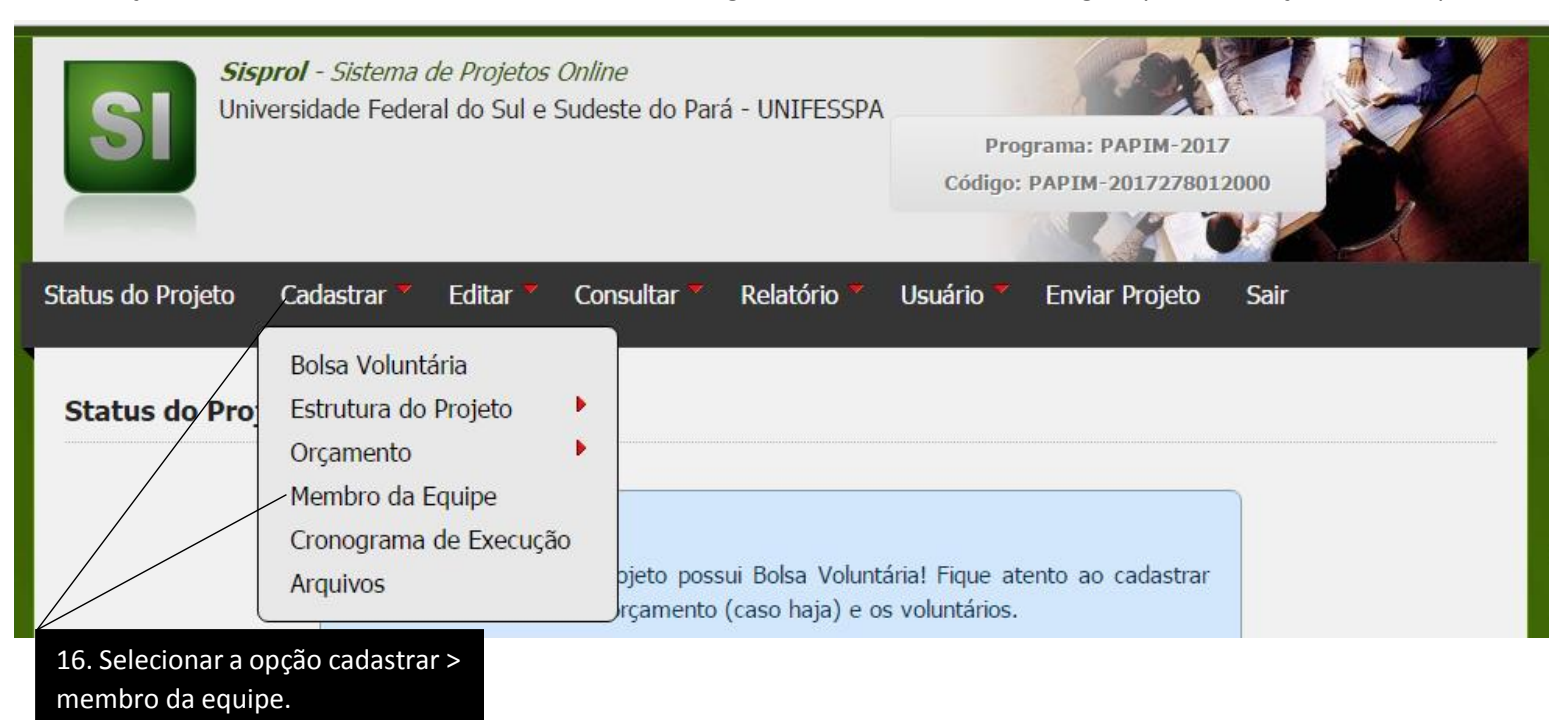

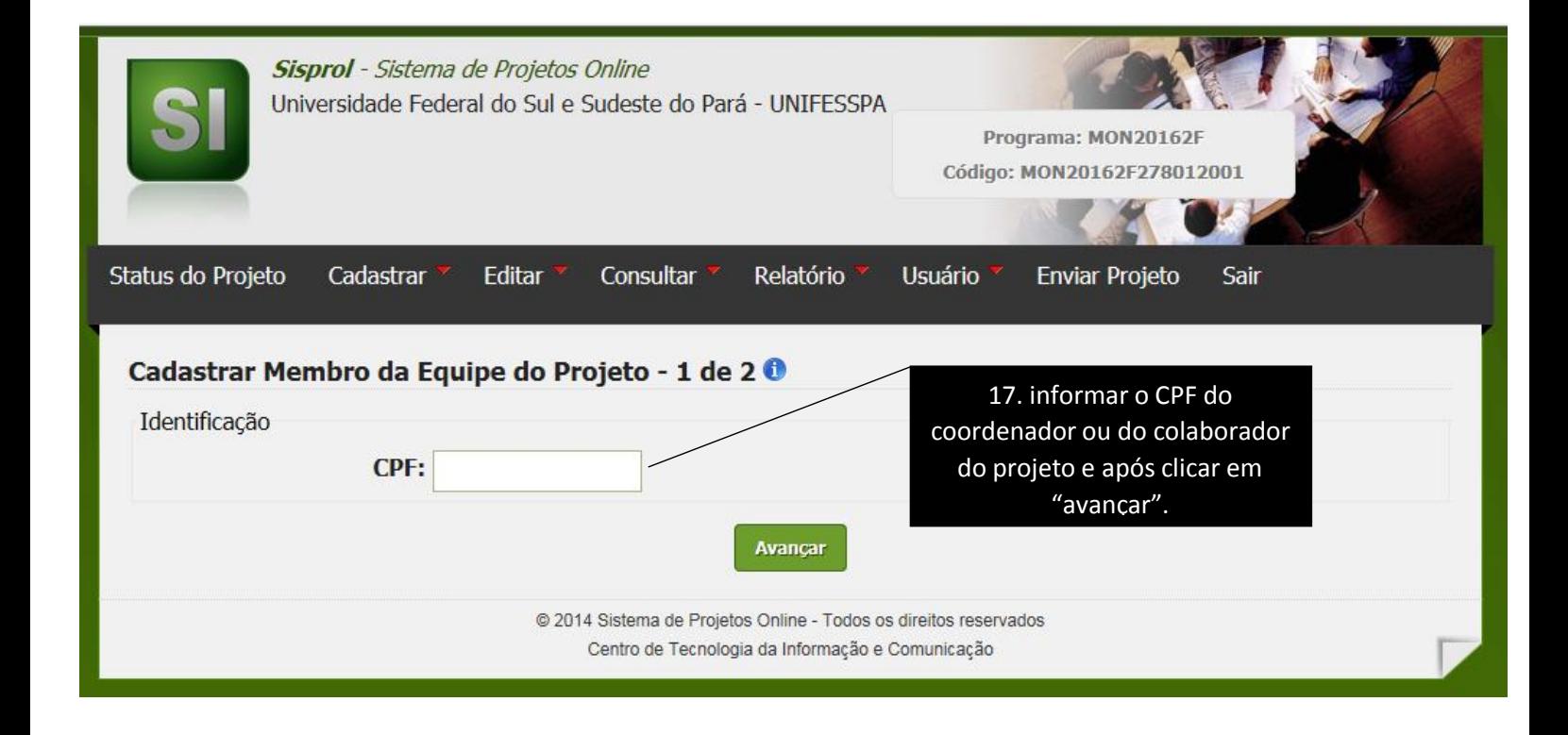

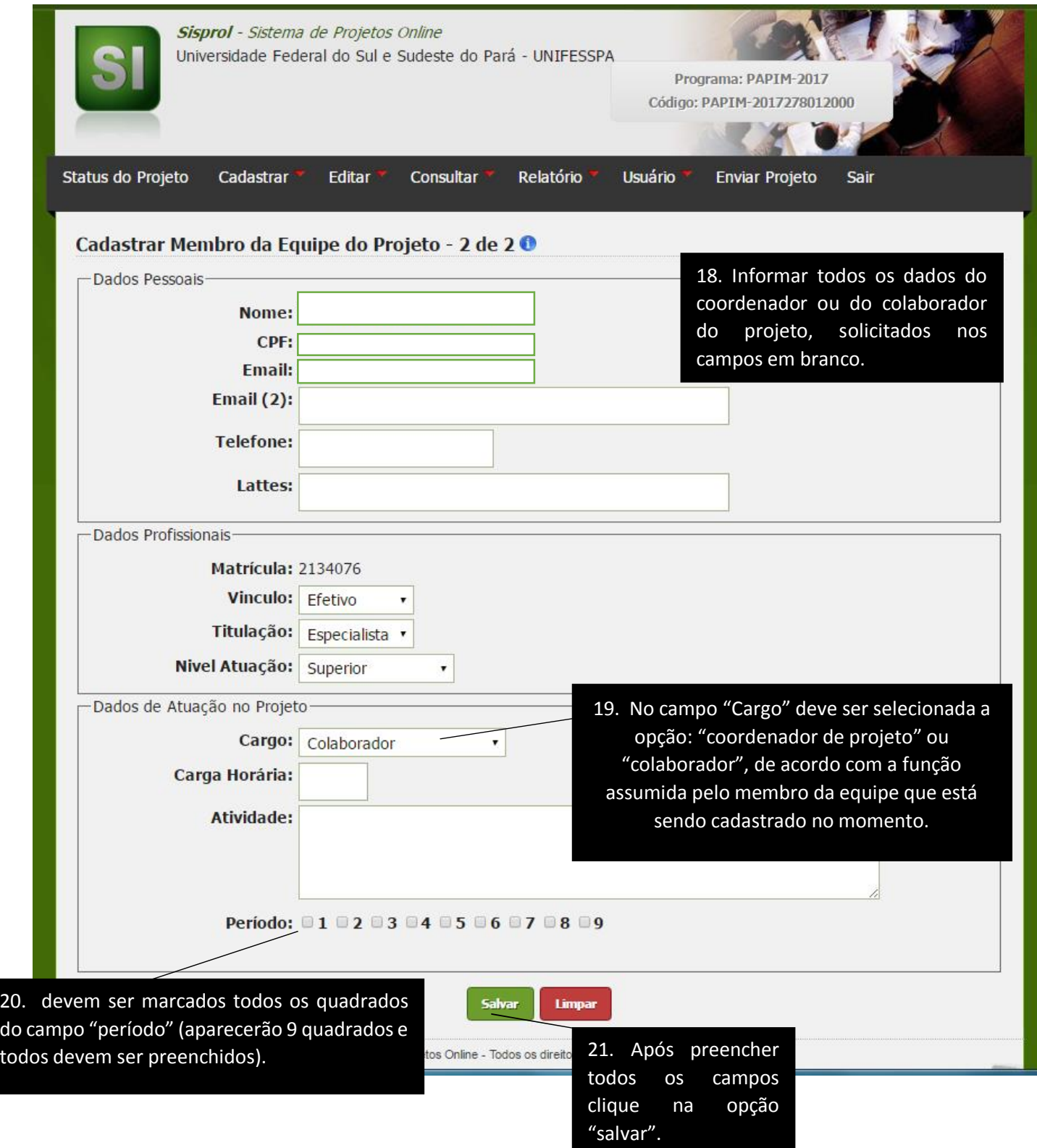

OBS: ESSE PROCEDIMENTO DEVE SER REPETIDO PARA CADA MEMBRO DA OU SEJA, CADA MEMBRO DEVE SER CADASTRADO NO INDIVIDUALMENTE, LEMBRANDO QUE O PROJETO PODE TER NO MÁXIMO 3 MEMBROS, SENDO 1 COORDENADOR E 2 COLABORADORES (1 COLABORADOR OBRIGATORIAMENTE DEVE SER PROFESSOR DA EDUCAÇÃO BÁSICA).

**Etapa 5:** Após cumprir a etapa anterior o coordenador deverá cadastrar o cronograma do projeto, para tal deverá clicar na opção **cadastrar> cronograma de execução,** em seguida descrever as atividades a serem desenvolvidas no projeto e informar no campo "início" o mês em que as atividades descritas iniciarão e no campo "término" o mês em que essas atividades se encerrarão (assim o coordenador pode cadastrar mais de um cronograma caso as atividades desenvolvidas no projeto sejam diferentes em determinados meses). Segue abaixo o tutorial com imagens para realização da 5ª etapa:

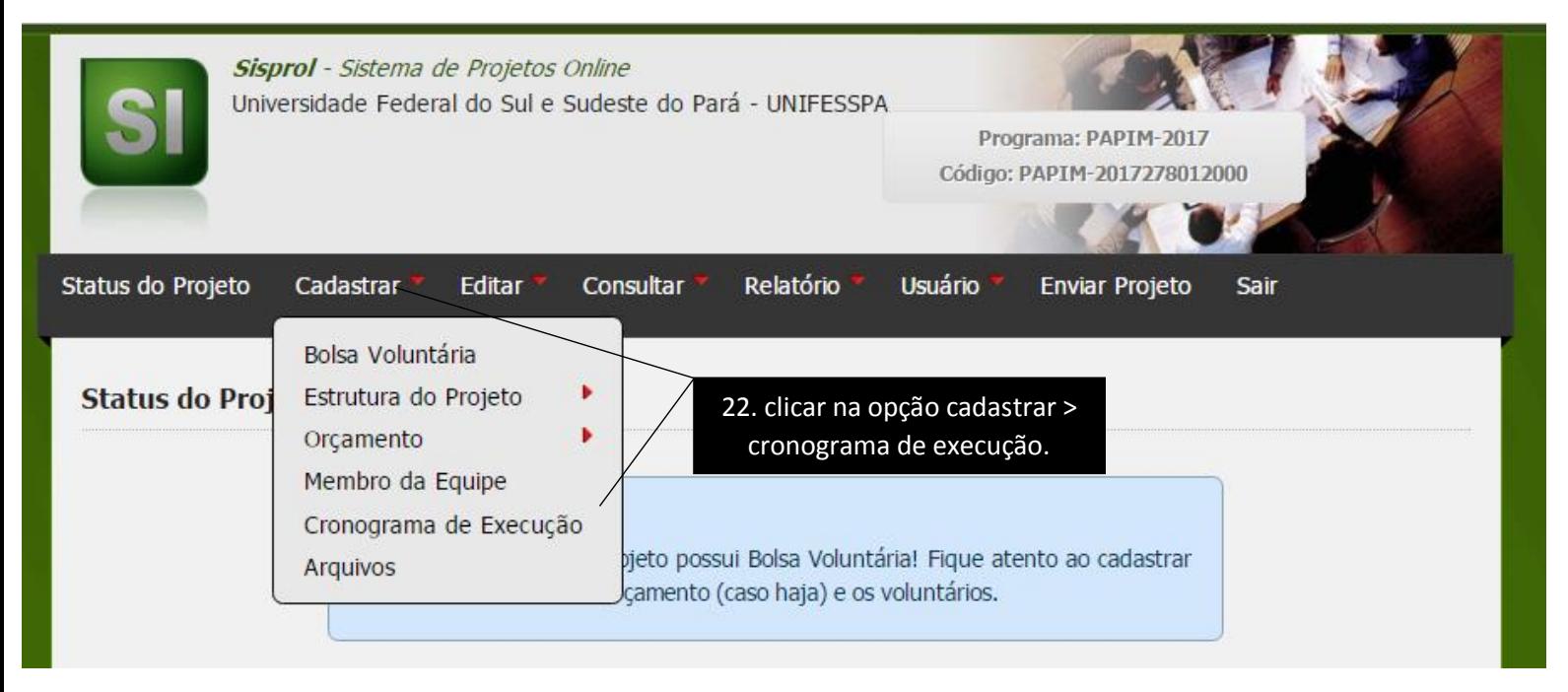

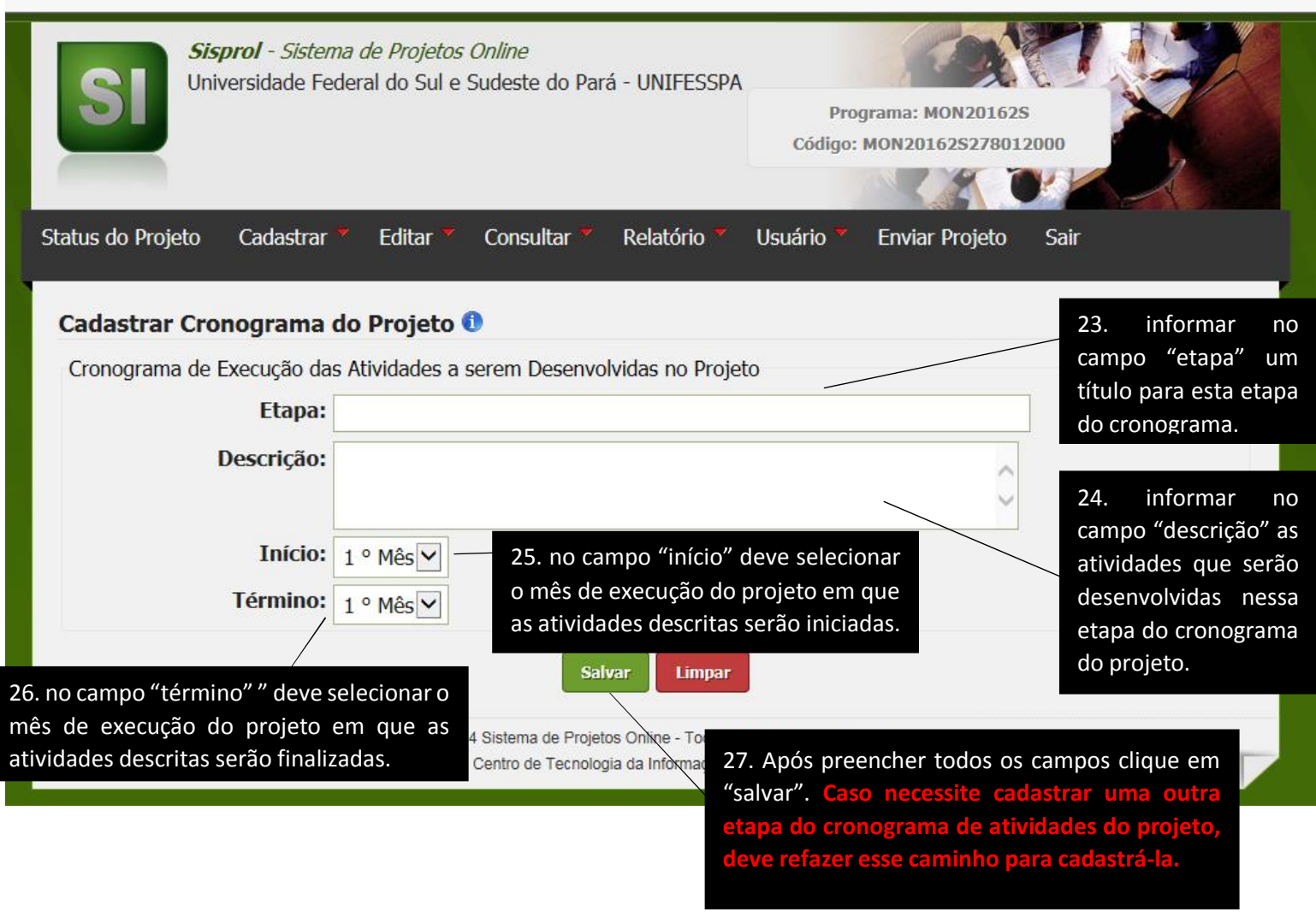

**Etapa 6:** Nesta etapa o coordenador deverá anexar a Ata ou Ad referendum de aprovação do projeto pela Subunidade a qual está vinculado, para tal deverá clicar na opção **cadastrar> Arquivos** depois clicar em escolher arquivo (para selecionar a Ata ou Ad Referendum) e em seguida clicar em salvar. Segue abaixo o tutorial com imagens para realização da 6ª etapa:

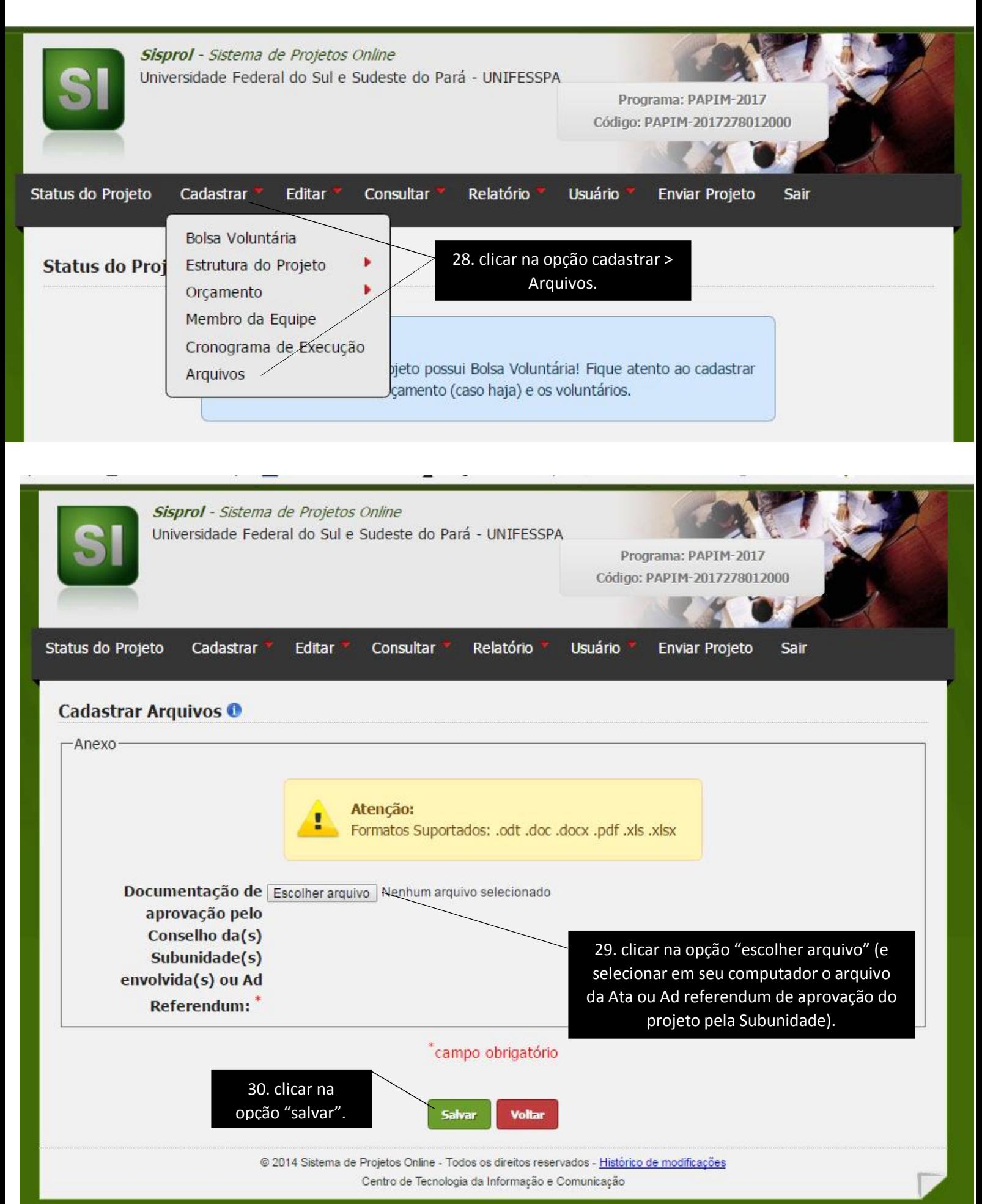

**Etapa 7:** Após cumprir todas as etapas anteriores, ou seja, após preencher 1. Bolsa voluntária, 2. A estrutura do projeto, 3. O orçamento, 4. Membro da equipe, 5. Cronograma de execução e 6. Arquivos, o coordenador deverá clicar na opção "enviar projeto" e após isso aparecerá um texto informando que o projeto foi enviado com sucesso. Segue abaixo o tutorial com imagens para realização desta 7ª e última etapa.

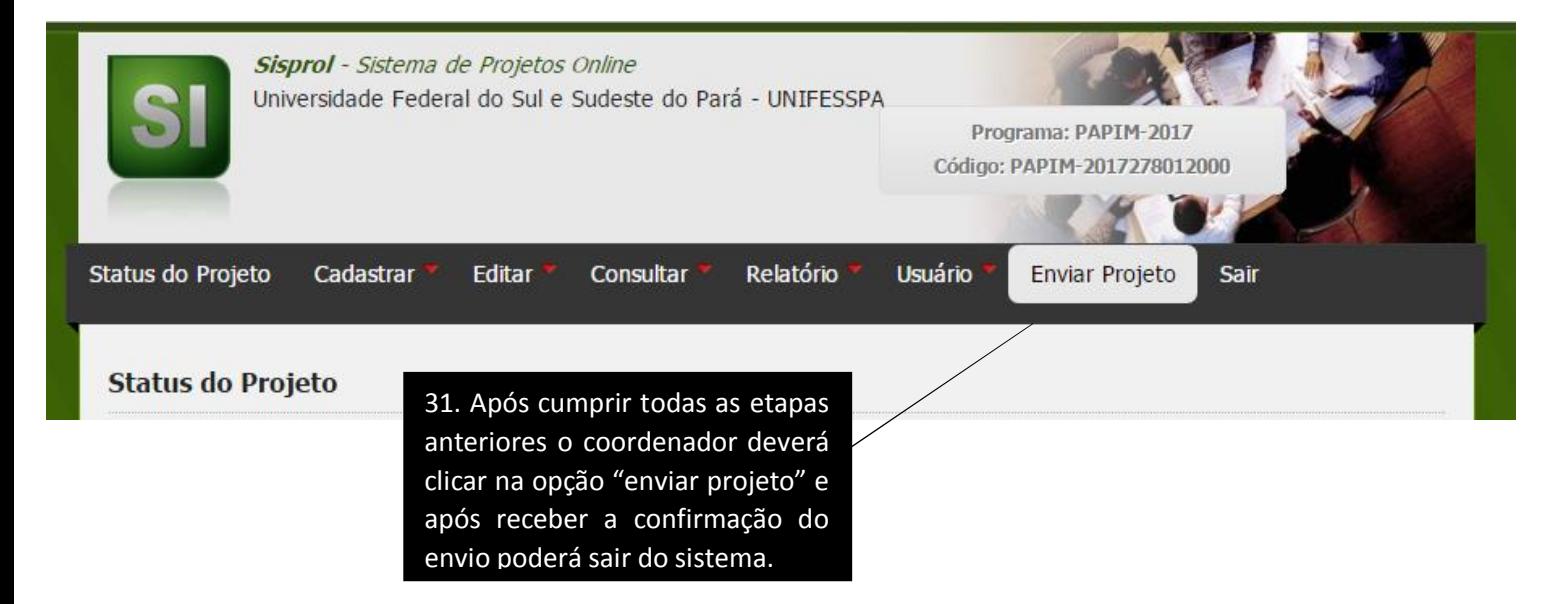

## **FIM DO TUTORIAL.**